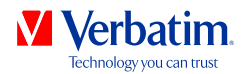

# **HANDLEIDING**

# **GREEN BUTTON SOFTWARE**

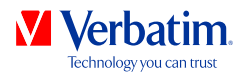

**NL**

## **Waarschuwing**

Alle rechten voorbehouden. De produkten die in deze handleiding worden genoemd worden slechts als referentie gebruikt en kunnen trademarks zijn van de betreffende bedrijven.

Waarschuwing! Verbatim kan niet verantwoordelijk worden gesteld voor enige schade, data-verlies of gevolgschade hiervan (inclusief, zonder beperkingen, schade onstaan door zakelijke winstderving, het moeten onderbreken van zakelijk handelen, verlies van zakelijke informatie en andere geldelijke verliezen) die is ontstaan door het gebruik of het niet kunnen gebruiken van dit Verbatim produkt, zelfs indien Verbatim vooraf in kennis is gesteld van de mogelijkheid van het ontstaan van dergelijke schades.

Wij behouden het recht voor om onze produkten up te graden naar de stand van technologische vooruitgangen.

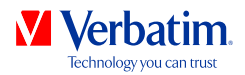

#### **NL Hoofdstuk: Software Verbatim GREEN BUTTON (PC)**

## **Inleiding**

U kunt uw Verbatim harde schijf bij inactiviteit in de standby-modus zetten om energie te besparen en om de levensduur te verlengen.

Met de software Verbatim GREEN BUTTON is het mogelijk om de standby-modus te activeren en de tijd in te stellen waarna uw Verbatim harde schijf in de standbymodus moet worden gezet.

**Opmerking: Als de harde schijf zich in de standby-modus bevindt, kan het enkele seconden duren voordat de harde schijf gereactiveerd wordt. Pas dan is weer toegang tot de harde schijf mogelijk.** 

### **Installatie**

1. Start"StartPC.exe" op uw Verbatim harde schijf en selecteer "Software Installation" (Software installatie), vervolgens GREEN BUTTON selecteren.

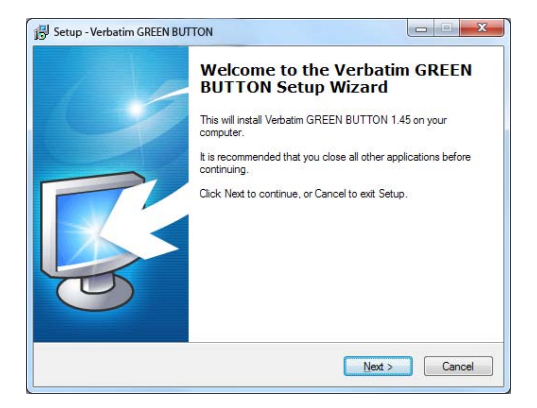

2. Klik op"Verder" om verder te gaan.

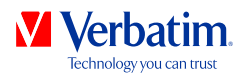

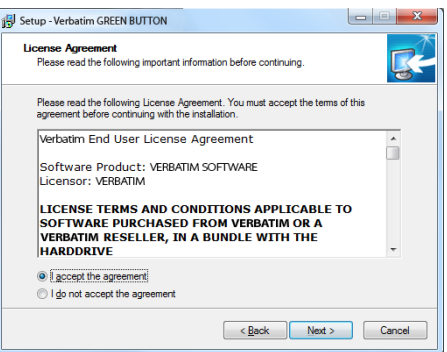

3. Om met de installatie verder te gaan dient u de licentieovereenkomst te accepteren. Klik op"Ik ga akkoord met de licentieovereenkomst" en klik op"Verder". Volg de instructies op het scherm om verder te gaan.

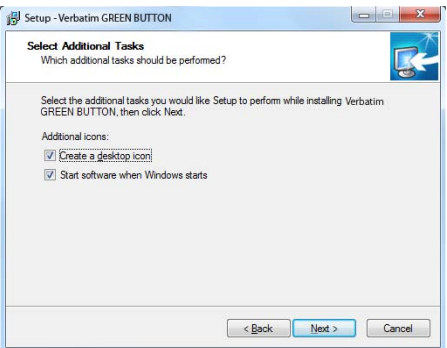

4. Bij het activeren van"Verbatim GREEN BUTTON starten" in het eindscherm wordt de software na het klikken op"Voltooien" gestart:

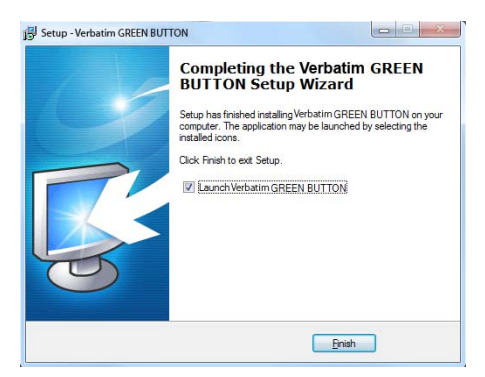

**NL**

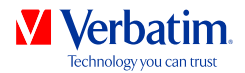

### **Gebruik van de software**

Bij elke start wordt gecontroleerd of er een Verbatim harde schijf beschikbaar is. Als er geen harde schijf beschikbaar is, verschijnt het volgende scherm:

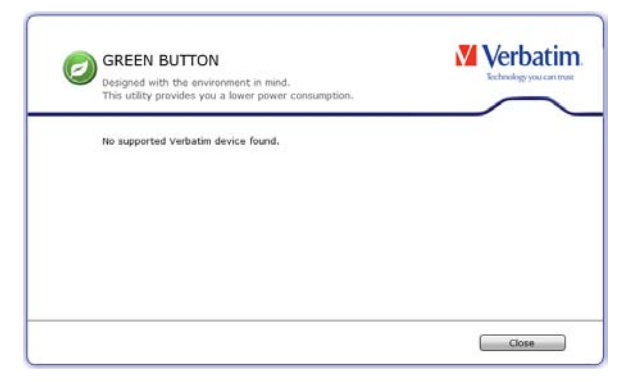

Sluit vervolgens een Verbatim harde schijf aan op uw pc. Het volgende scherm verschijnt:

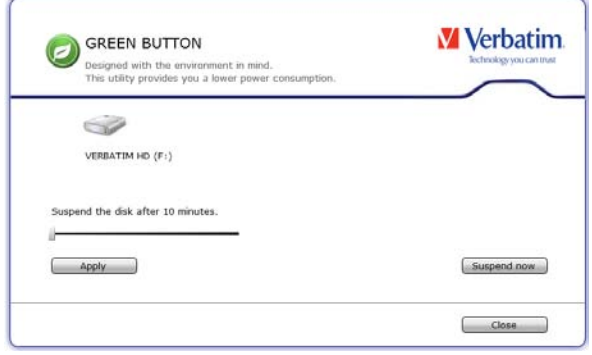

- De tijd waarna de standby-modus geactiveerd wordt is standaard ingesteld op 10 minuten. Verplaats de schuifregelaar naar rechts om deze tijd te wijzigen. Als de schuifregelaar helemaal naar rechts wordt verplaatst dan vindt er geen activering van de standby-modus plaats.
- Door één keer te klikken op"Wijzigingen opslaan" wordt de nieuwe instelling opgeslagen.
- Door één keer te klikken op"Sluiten" wordt de nieuwe instelling opgeslagen en het softwarevenster geminimaliseerd en blijft in de startlijst staan.

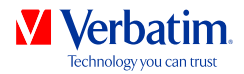

### **Desktop Icon**

**NL**

Dubbelklik op het "GREEN BUTTON"-icoon op uw desktop: deze optie zet de harde schijf onmiddellijk in de sleep mode.

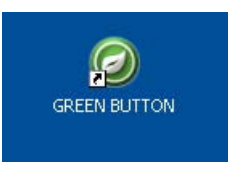

# **Startlijst**

Door een rechtse muisklik op het software icoon in de startlijst zijn de volgende vier opties mogelijk:

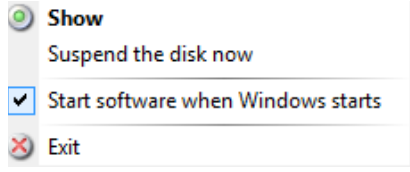

#### **1. Weergeven**

De configuratiedialoog wordt weergegeven.

#### **2. Harde schijf nu in de standby-modus zetten**

Met deze optie wordt de harde schijf meteen in de standby-modus gezet.

#### **3. Software via Windows-start starten**

Bij de selectie van deze optie wordt de software bij de volgende Windows-start gestart. Deactiveer het betreffende controlevakje als de software bij de volgende Windows-start niet automatisch gestart dient te worden.

#### **4. Beëindigen**

Bij de selectie van het menupunt"Beëindigen" wordt de software beëindigd.

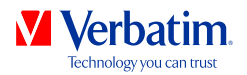

# **FAQ**

In welke situaties is het niet mogelijk om een externe drive in de sleep mode te zetten?

Als er een software op de achtergrond werkzaam is en toegang heeft tot de externe drive of deze bewaakt (bijv. een back-up software), kan het gebeuren dat de externe drive niet in de sleep mode gezet kan worden.

Dit kan bijvoorbeeld bij de software Nero BackItUp & Burn Essentials gebeuren, wanneer de functie AutoBackup voor de externe drive geactiveerd is.

Als u in dit geval de Green Button software gebruikt, moet u de AutoBackupfunctie deactiveren. Klik rechts op het"Nero BackItUp Agent" systeem tray icoon en selecteer"Nero BackItUp Agent sluiten".